## Changing your password

Create a new password that fits these requirements:

Must contain 3 of the following 4: Lowercase, Uppercase, Symbol, Number -and-

must have at least 8 characters.

Write down your new password in a safe location!

## **How to change your computer log-in password**

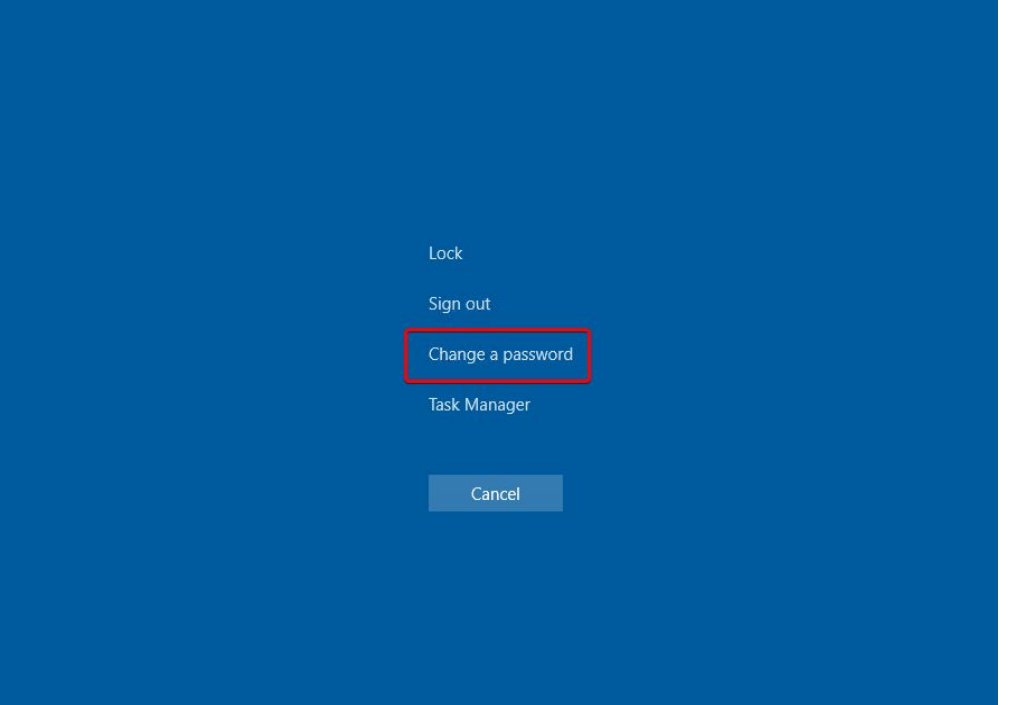

1. To **change** your **password**, press the ctrl-alt-del keys (at the same time) on your computer keyboard.

2. Choose the **Change Password** option that appears on the screen.

- 1. The **Change a password** box will appear (with your student ID)
- 2. Enter old password from last week (WEB2020xxxxx) Put YOUR student ID where the x's are
- 3. Enter a new password & confirm it in the last box.
- 4. Hit the Arrow button to submit your new password
- 5. Your **password** should be changed.
- 6. Remember to use the "tab" key or mouse to move from box to box. Do not use the enter key between passwords.

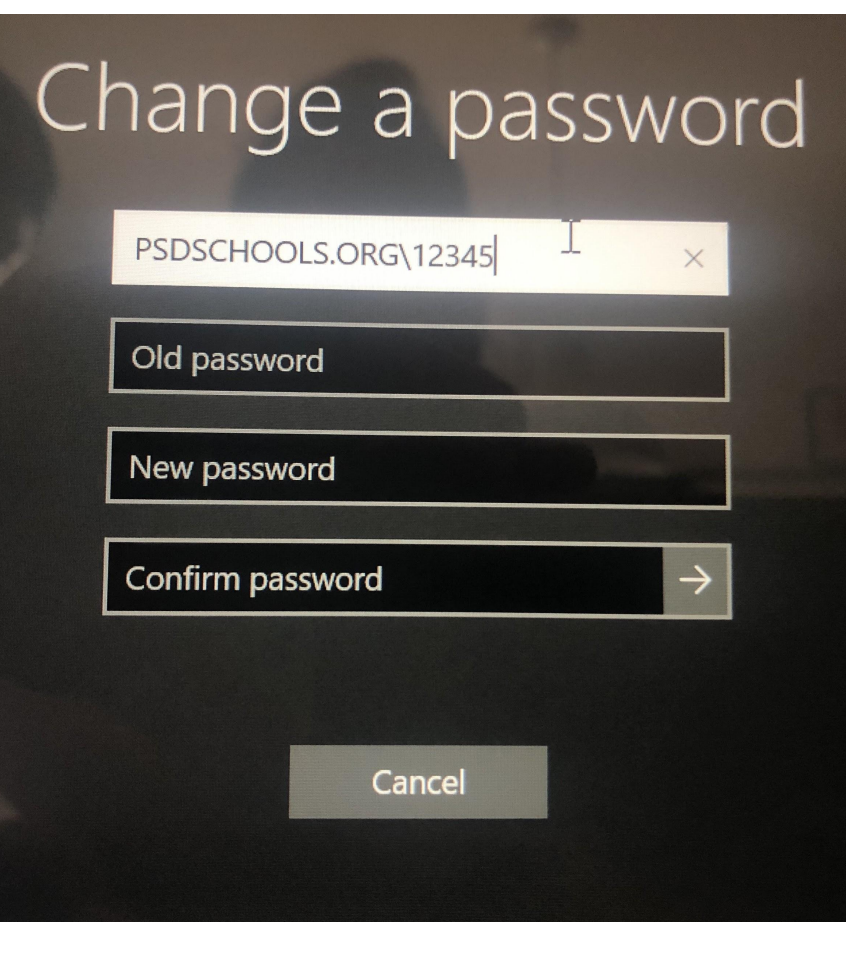